## Skyline's Eagles Nest Preschool

-------------

1. Go to Payskyline.us (Skyline webstore)

- 2. Choose "My Account" on the top navy blue colored ribbon
	- Enter your customer information
	- Create a new username and password \*you will use this one time only, a new username/ password will be assigned to you after registration
	- Select the "Agree to the Terms of Service" box
- 3. Click on the Preschool Registration icon under Featured Items
- 4. Enter your child's first and last name
- 5. Read through the waiver and click the box to agree.
- 6. Click on the required downloads
	- Preschool Flyer
	- Preschool Reg and Temp Acct Set Up Instructions
	- Save the Preschool Registration form to your computer and fill out
	- Email the completed Preschool Registration Form to Idmcdermott@graniteschools.org
- 7. Pay the \$35 Registration Fee (non-refundable) by
	- Choosing Add to Cart
	- Then clicking Checkout
	- Review your customer information and select Continue
	- Select Continue again under Payment Method
	- Enter payment information and click red age restriction box
	- Select Continue again
	- When payment is completed you will receive an order number, print it, if you desire, for your records. A confirmation will also be sent to your email.

*When the Preschool Registration form and registration fee have been received, you will get a Welcome email confirming your student's enrollment in Skyline's Eagles Nest Preschool.*

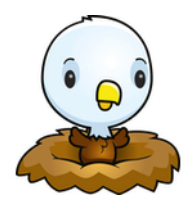